#### **NEW SSL VPN UPGRADATION**

#### **Dear Members,**

In pursuance of Rules, Bye-Laws and Business Rules of the Exchange, the Members of the Exchange are hereby notified that:-

In order to further enhance security and to safeguard the sensitive data from known/unknown threats, IEX has decided migration of the current running SSL (Secure Socket Layer) appliance to new and upgraded software. IEX has scheduled the migration activity on **04th June 2019 at 23:30hrs. Members may kindly note that this is a compulsory installation, failing which member will not be able to connect to the exchange.** All the members are advised to log-in to **[https://trading.iexindia.com](https://trading.iexindia.com/)** after 00:10 hrs. on 05<sup>th</sup> June 2019 by using the same & existing SSL User IDs and Passwords.

Further, members are also requested to install the **new Pulse Secure VPN client software**. **NOTE: Before installing the new Pulse Secure VPN client, it is recommended to uninstall the existing Juniper Network Connect VPN clients. This can be done through the Windows Control Panel.** Members are requested to please follow some basic steps mentioned in **Annexure 1** for successful log in to the new SSL is

**For and on behalf of Indian Energy Exchange Limited** 

**Akhilesh Awasthy Director- Market Operations**

------------------------------------------- Corporate office---------------------------------------------------

Indian Energy Exchange Limited Unit no.3,4,5 & 6, Fourth Floor, Plot No.7, TDI Center, District Center, Jasola, New Delhi 110 025 Phone: 011 - 4300 4000 | Fax: 011 - 4300 4015**[www.iexindia.com](http://www.iexindia.com/)** CIN: L74999DL2007PLC277039

# **Annexure 1**

- 1. Log in through [https://sftp.iexindia.com](https://sftp.iexindia.com/)
- 2. After login, download the setup file for Pulse Desktop Client from the folder named as **SSL\_Desktop\_Client** under **"MEMBER COMMON"** as per your system specifications (32 bit or 64 bit OS)

If you are using Windows and are unsure if you have the 32-bit or 64-bit version, you can verify your bit level in the System applet within Windows Control Panel. For example, it should look similar to this:

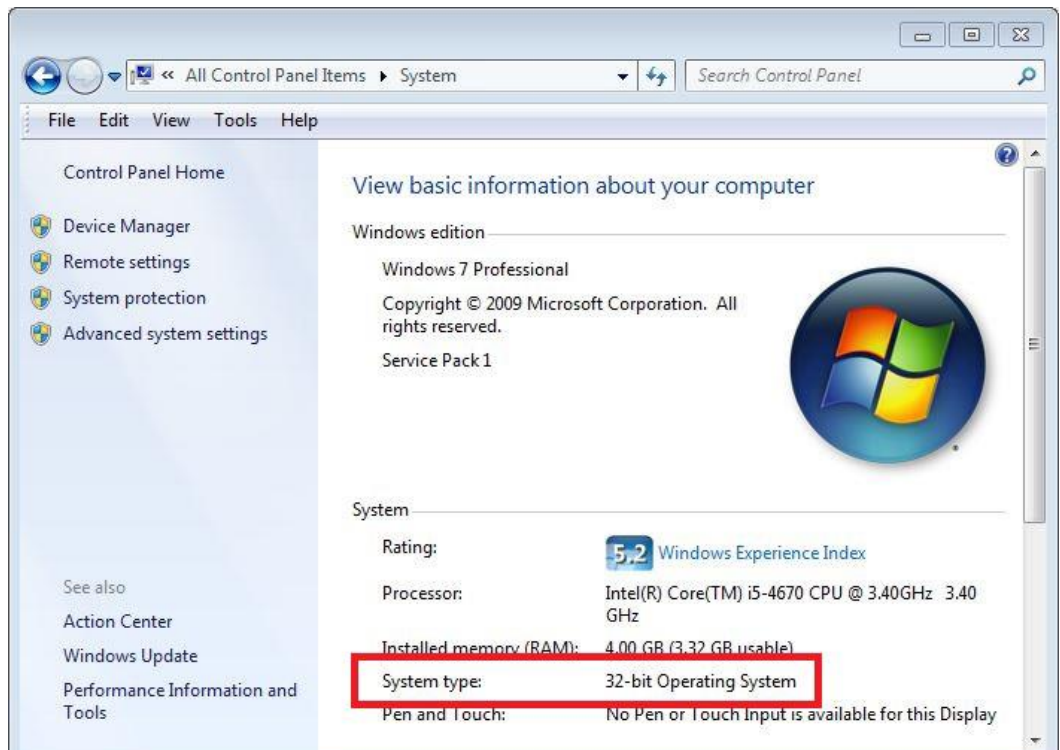

3. Install the downloaded setup file in your system.

## **INSTALLING THE PULSE SECURE VPN CLIENT:**

Installing the new Juniper Pulse Secure VPN client is a pretty straightforward process. Below are the instructions to install the Pulse Secure client.

A. Once the file has successfully downloaded, launch the Pulse Secure installer. You should see the "Welcome to the Pulse Secure Setup Wizard" dialog. Click Next

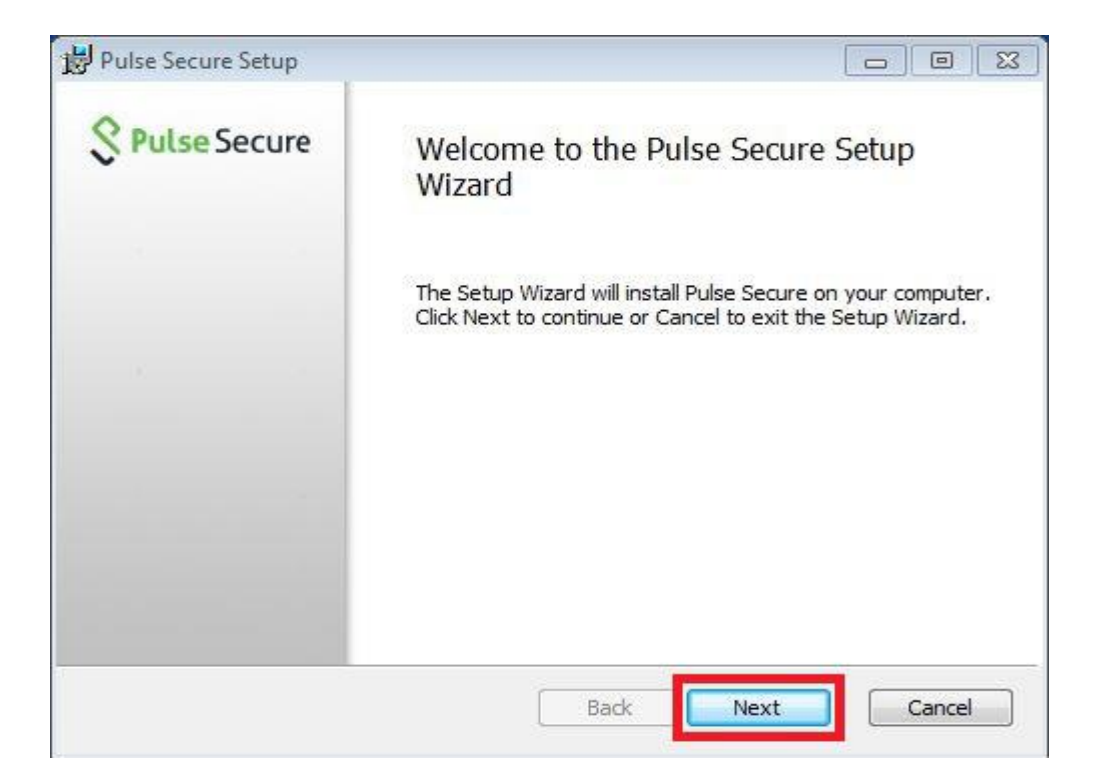

B. You should now see the "Ready to install Pulse Secure" dialog. Click Install.

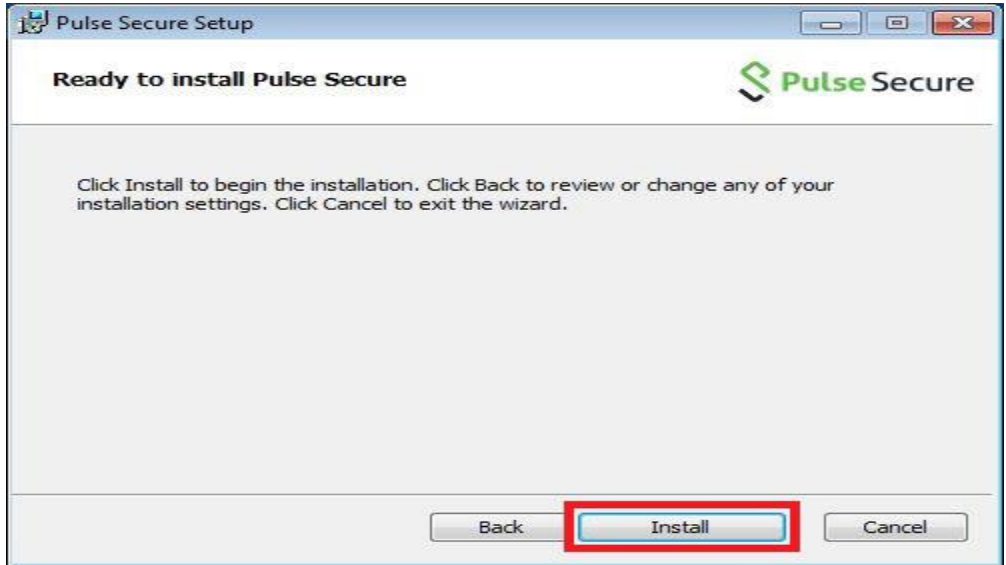

C. The Pulse Secure installation will now begin. This may take up to a few minutes depending on your computer. During the installation, you should see multiple "Installing Pulse Secure" status screens.

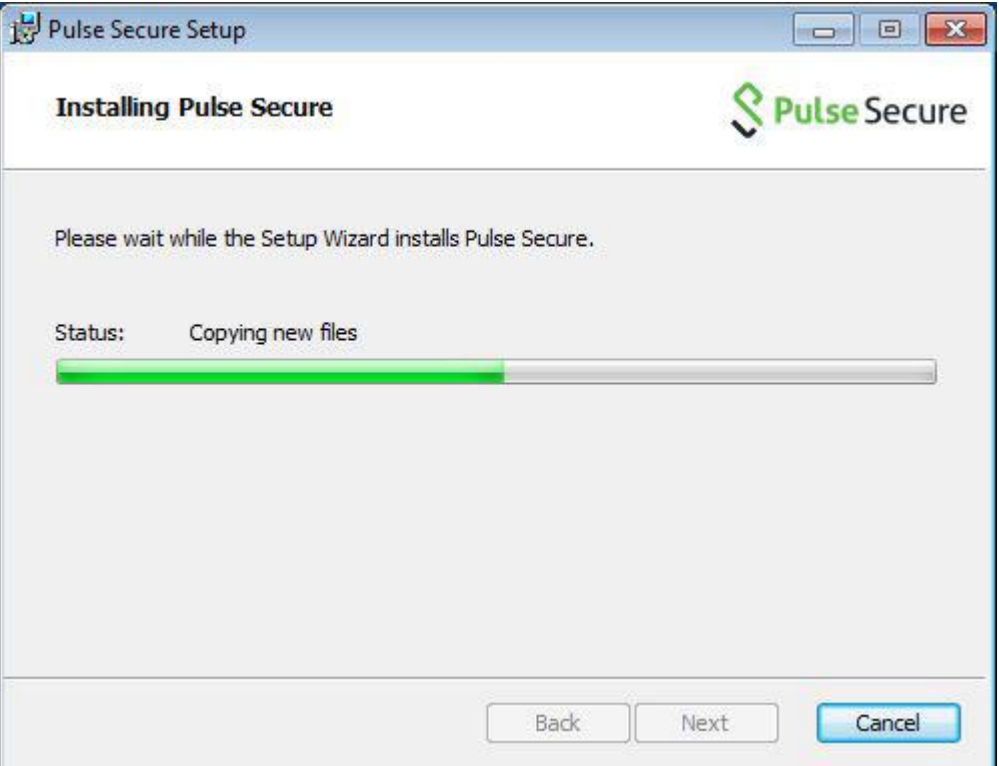

D. Once finished, you should see the "Completed the Pulse Secure Setup Wizard" dialog. Click Finish. Congratulations, the Pulse Secure VPN client is now successfully installed.

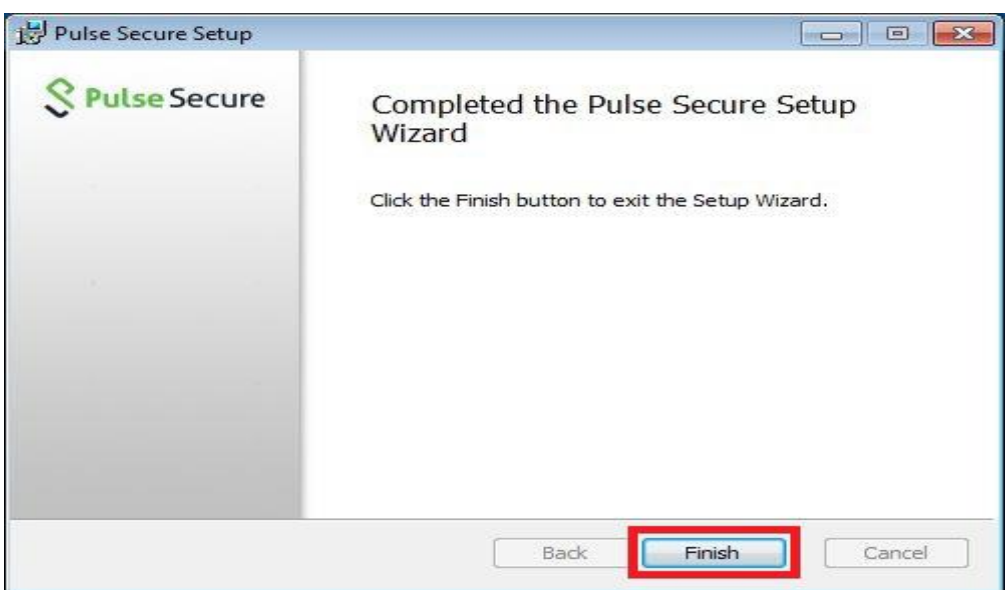

## **4. CONFIGURING THE PULSE SECURE VPN CLIENT**

A. Once installed, we must now launch and configure the Pulse Secure VPN client. On the Windows start menu; you should have a Pulse Secure program group as shown in the screenshot below. Click on Pulse Secure to launch the application.

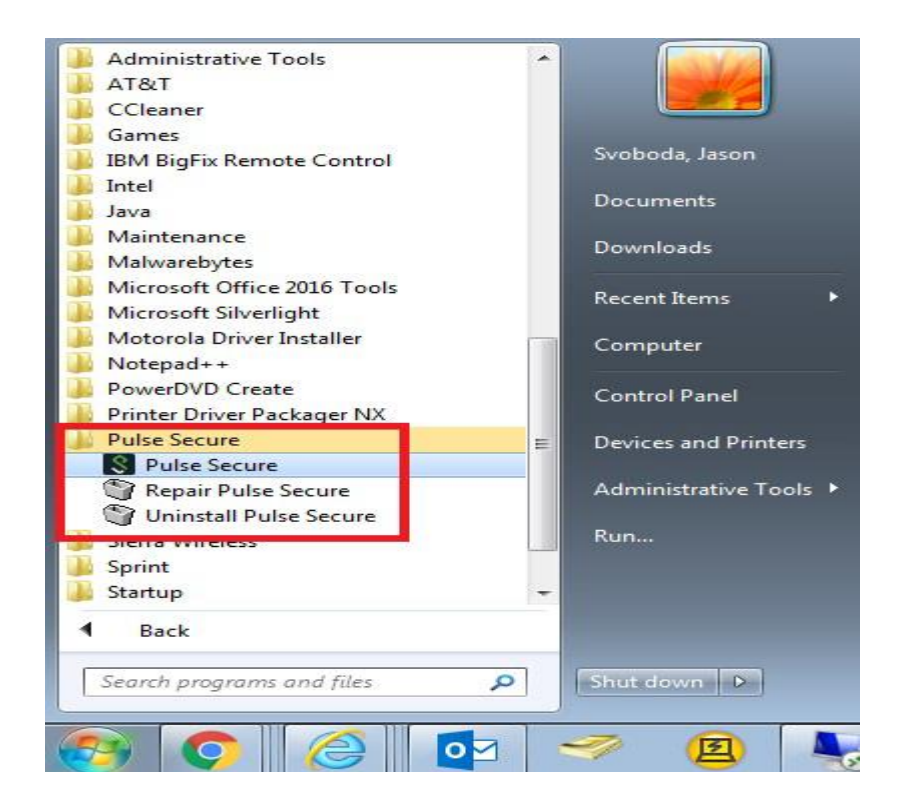

B. You should now see the main Pulse Secure application with no connections. Click on the "Add Connection" button (+) as highlighted in the screenshot below.

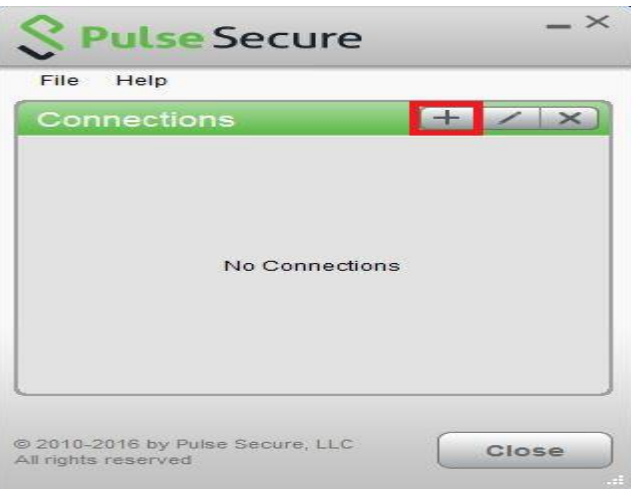

C. You will now see a blank "Add Connection" dialog. Fill out the "Name" and "Server URL" input boxes as "IEX Secure VPN" and [https://trading.iexindia.com.](https://trading.iexindia.com/) Once finished, click Add. Congratulations, the Pulse Secure VPN client is now successfully configured.

#### **5. USING THE PULSE SECURE VPN CLIENT**

- A. Launch Pulse Secure from the application group on the Windows startup menu. Once open, you should now see the "IEX Secure VPN" connection in the list. Click Connect.
- B. First, you will be prompted to select your Realm. Make your selection and click Connect.
- C. Next, enter your "IEX Secure VPN" credentials and click Connect.
- D. If your connection attempt was successful, the Pulse Secure VPN client should now connect and minimize to the Windows system tray as shown in the screenshot below. You may now begin working as normal.

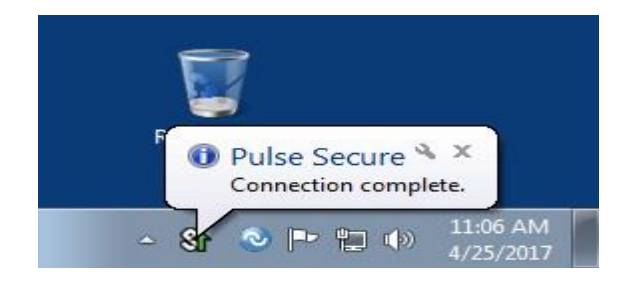